## **How to add or update your School Based Counselor**

Once the student has logged in, start by clicking the menu bar at the top left corner. Plorida Virtual

## Step 1 – Click Student Records

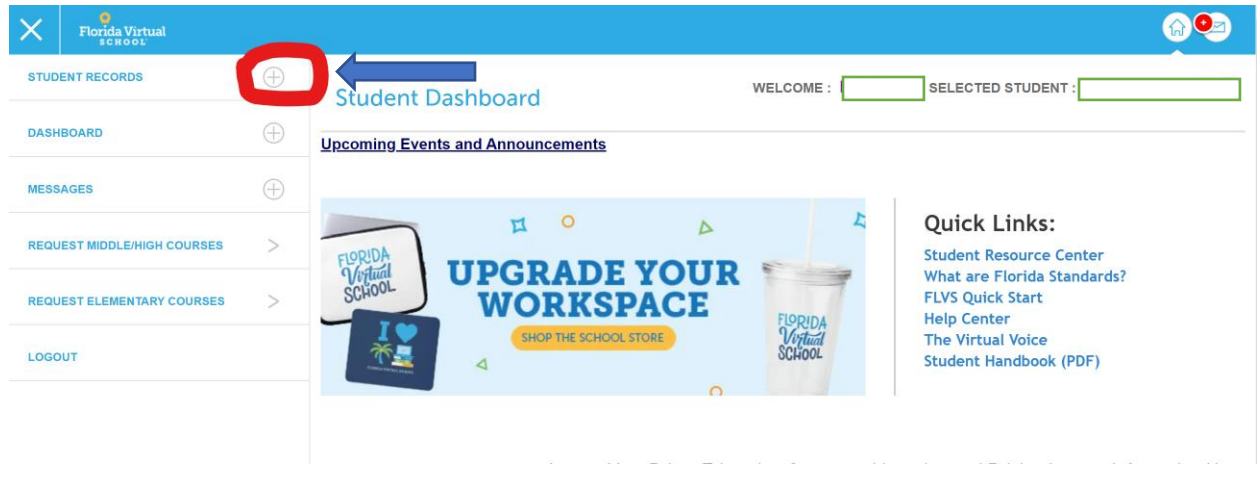

## Step 2 – Click Academic Profile

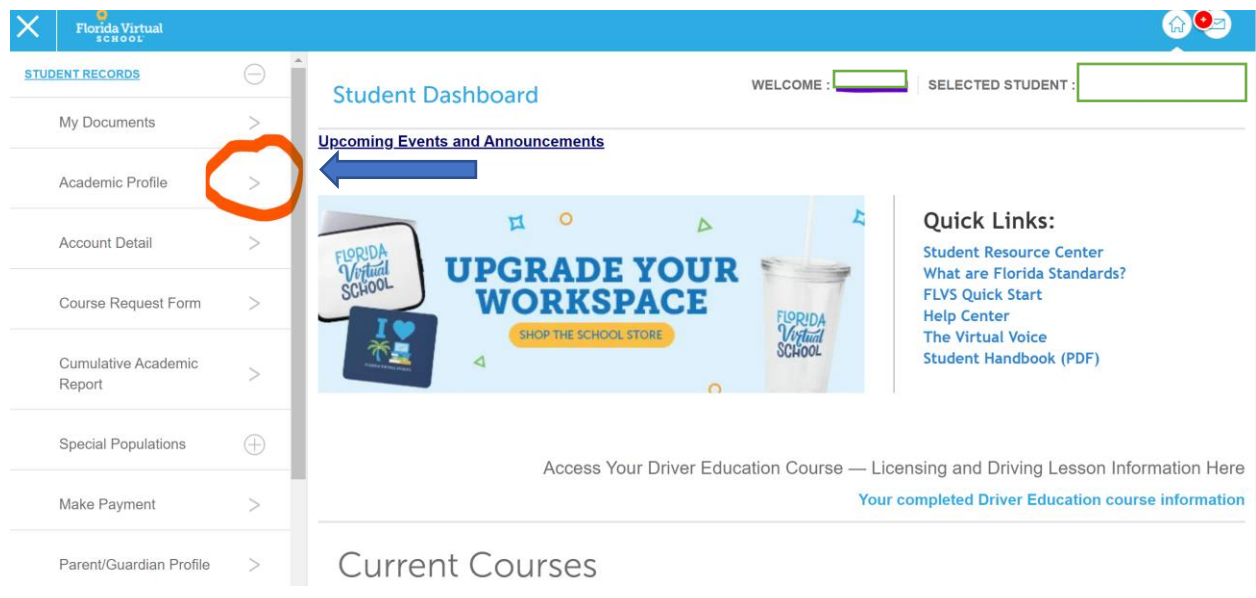

## **How to add or update your School Based Counselor**

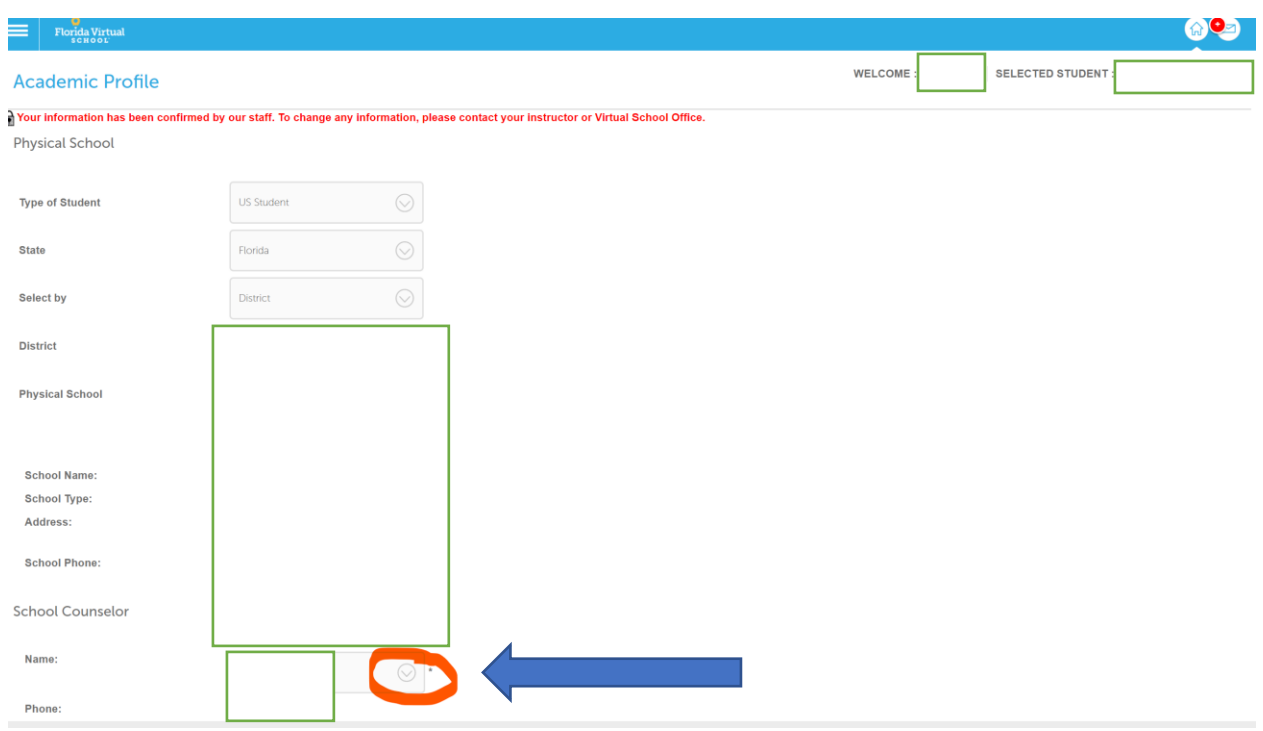

Step 3 – Click the drop down under school counselor to change to the appropriate counselor

Finally, Click the save button at the bottom right of the page.

Save